## LP-1000N

# Software Manual PLU Management Label Editor

Version 1.08.2.0

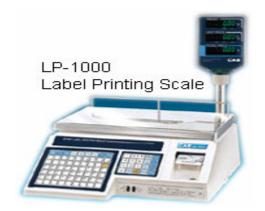

Date: 22-NOV-2006

Support Model

V-2.8 LP1000N

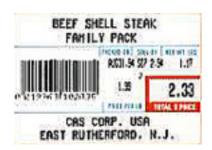

#### Introduction;

This chapter explains the installation of LP-Works. The installation program will start automatically when you insert this CD.

The installation programs should self start when you insert the CD. If it doesn't start click on the CD-Rom drive and double-click Setup.exe.

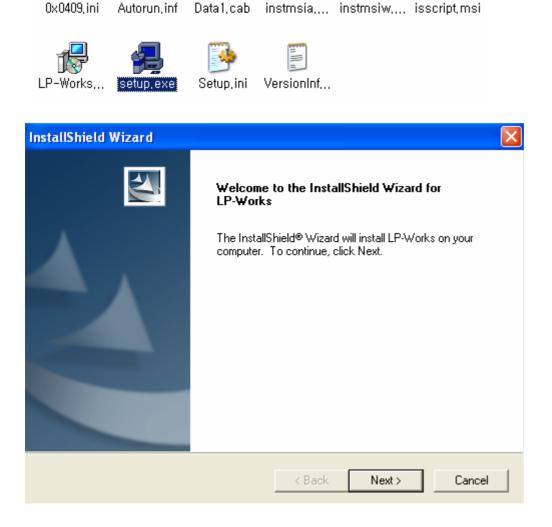

**Click Next to continue** 

#### **Choose Destination Location**

You will not have to choose your destination folder; LP Works does it for you. The Program will create a folder under C:/program files/CAS/LP Works

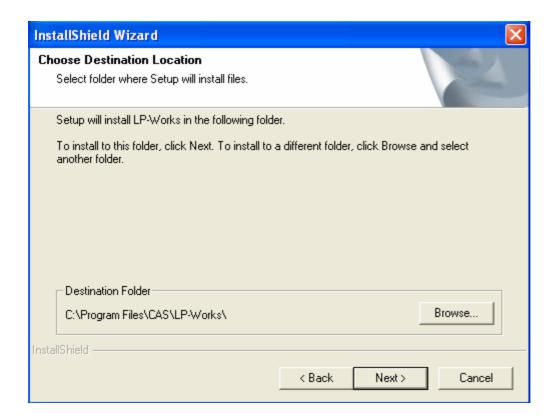

Click Next button.

# Setup Type will be the next screen. Please select (UN General)

This is the English version.

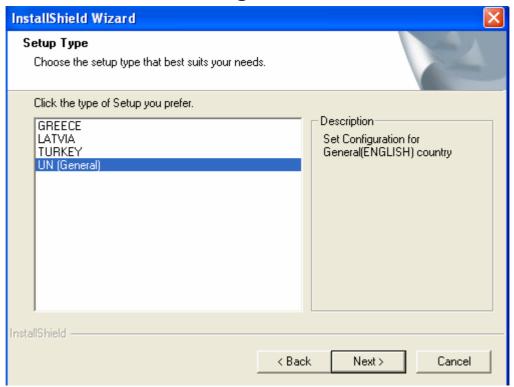

#### **Program Install**

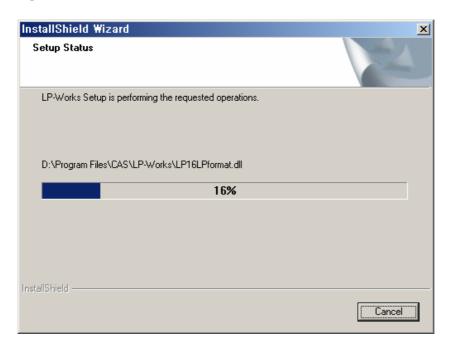

Click Finish Button on the Install Wizard!

To run the program click LP-Works icon on you're Desktop or click on the START button, ALL Programs and then look for LP-Works icon.

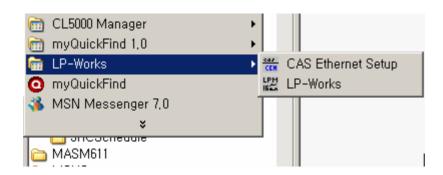

## Basic setting;

You have to set the basic settings to use this program. If not, you may have communication problems.

### Communication setting;

To set communication click Config Icon on the Tool Bar and then you will see the screen, click Communication Tab. Select RS-232 and use the black serial cable provided with the scale. Also go to Device Manager in your computer and see what com port your PC is

Using, com1 or com2. (19200 Baud/8/n/1 scale default)

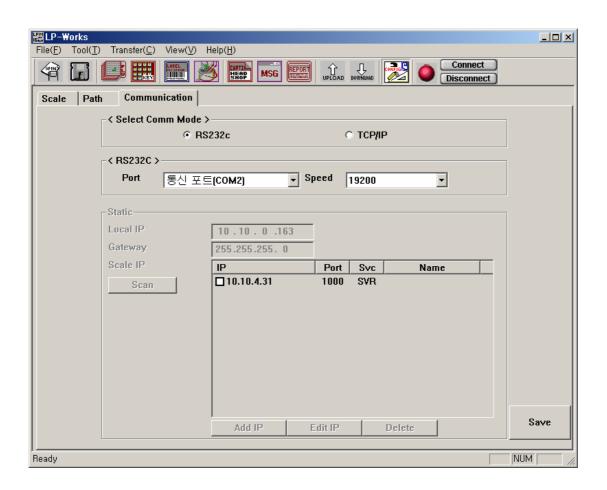

## **Basic Scale Parameters**;

You can set parameter information by clicking the Scale tab. You can then set your desired weighing unit; maximum capacity and the method of price and date display. (Remember that 15.000kg is the 30lb. type)

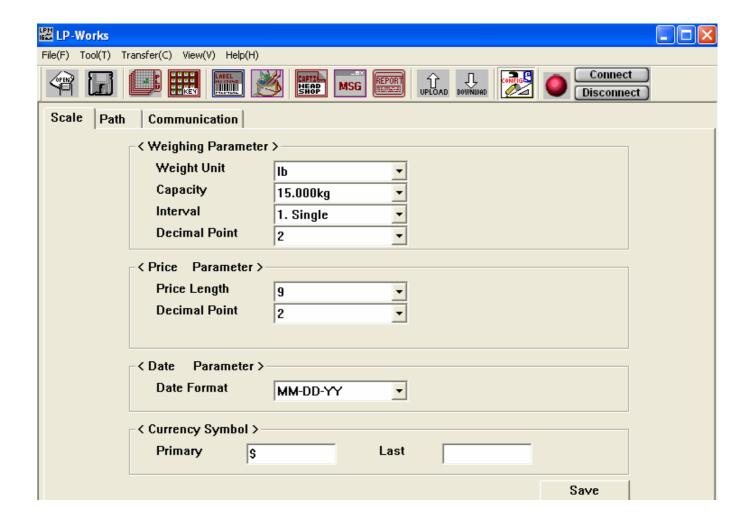

## PLU Editor;

#### Introduction of PLU Editor

You can program or edit PLU data with the PLU editor. Also you can open programmed data or an Excel file to manage PLU data depending on your needs so now click the PLU Icon (3<sup>rd</sup> one in from left).

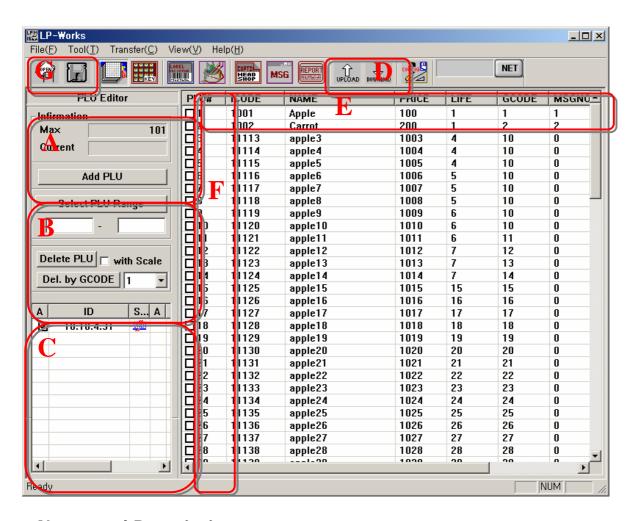

#### Name and Description

- (A) Max Total number of existing PLU.
- (B) Plu Range and Delete
- (C) Not used at this time
- (D) Upload and Download
- (E) Plu File
- (F) Number Plu
- (G) Save/Open Icon

(1) Select PLU Range – You can select PLU range that you wish to check.

(Note: It is convenient to delete or download using PLU Range.)

- (2) **Delete PLU** Delete PLU that is checked.
- (3) With scale If it is checked, data in scale is deleted.

(If it is not checked, only listed PLU data is deleted in the program.)

- (4) **Del by Gcode** All PLU data of selected group code is deleted.
- (5) **Upload** You can upload the data from the scale.
- (6) **Download** You can download the data to the scale.

#### How to use PLU Editor;

#### How to run PLU Editor.

1. Click the **LP Works** Icon on your desktop

#### Create a new file

- 2. Select File menu.
- 3. Select **New**. Previous screen is cleared and ready to create a new PLU list.

#### How to add or edit PLU

- 4. How to add PLU
  - a. Click Add PLU button. The new data is added.
  - b. Double-click blued area.
  - c. You can add or edit PLU.

[Note: It is possible to add up to 4000 PLU.] (Note: When programming Tare us 20 format for .02)

#### 5. How to edit PLU

- a. Double-click item that you wish to edit.
- b. Edit Window is displayed. Edit data and then click **OK** button.

#### How to save data

#### 6. Save

- a. Edit data.
- b. Click second icon of G box which is the little Floppy Disc, Data is saved.
- c. First time saving asks you to name it.

[Note: If you select current file, data is saved to current file.

#### 7. How to **open** data

- a. Click File on the Menu Bar.
- b. Click Open.
- c. Select data file or enter file name that you wish to open.
- d. Click open button.

#### 8. How to transmit data

- a. Click the box next to the PLU's (ALL Plu's click the word PLU#)
- b. Click connect button and see if the **ball turns green**.
- c. Click Start.
- d. Transmission is completed when screen says End.

#### 9. How to **receive** data

- a. Click Upload Icon.
- b. You will receive data.

#### **How to delete PLU**

#### 1. Delete PLU.

- a. Run the program.
- b. Open a file or program PLU.
- c. Select PLU you wish to delete by clicking the check-box
- d. Click Delete PLU button
- e. PLU is deleted.

#### 2. Delete PLU of the scale

- a. Click With scale check-box
- b. Click Delete PLU button
- c. PLU data of the scale is delete

#### Reference;

PLU (*Price Look Up*) is the name of the individual items that the scale stores. Each PLU consists of a variety of fields and options. Following table shows input range of the individual items.

| No. | Item   | Input range |
|-----|--------|-------------|
| 1   | iCode  | 999999      |
| 2   | Name   | 28          |
| 3   | MSG No | 9999        |
| 4   | Price  | 99999       |
| 5   | Life   | 99          |
| 6   | Tare   | 999999      |
| 7   | GCode  | 99          |

## Importing Database using the Import feature

- (A) Click the PLU Icon then Click on FILE then DATA IMPORT then Import \*.XLS type file
- (B) Or Import PLU type file from older CAS Database (LP-1000 A, B, C.)

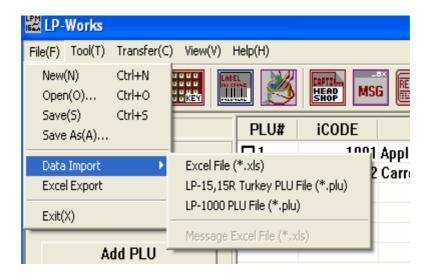

#### This next screen shows the first line in your Excel Spread Sheet (Row A)

PLU No, Item code, name 1, name 2, UPrice, ValidDate, GCode Tare and message, these Names **SHOULD BE IN LINE A** of your \*.xls file.

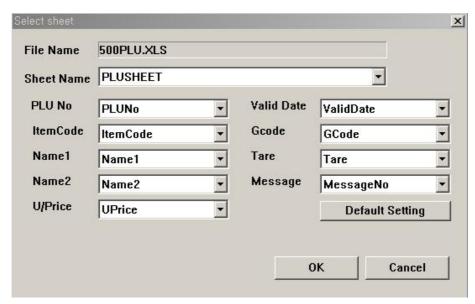

Click ok then the database will open up in LP Works and now you can modify it and resend back to scale!

## Speed key programming

You can program speed key easily by using LP-Works.

## **Configuration of Speed Key Screen**

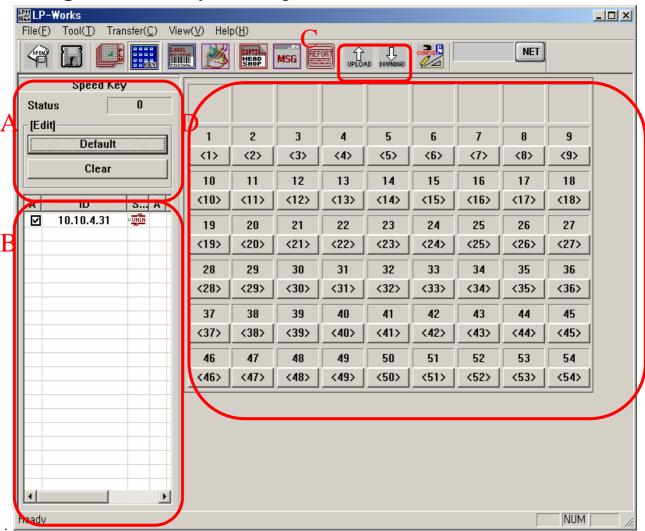

#### Name and description

- (A) Speed Key Number
- (B) N/A
- (C) Upload-Download
- (D) Actual Speed Keys

## **How to use Speed key**

#### **Default setting**

Click **Default button** and Speed key will be set to default which is 1 to 54 left to right.

#### How to clear Speed key

Click Clear button and all information of Speed keys are deleted.

#### Speed key setting

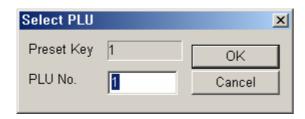

Click on button that you wish to edit speed key.

When Select PLU Window is open, enter PLU number and click **OK** button.

## How to send Speed key to the scale

- 1. Click download Button
- 2. Speed keys are sent to scale

## **Label Editor**

This chapter explains about label editor.

## **Configuration of Label Editor Screen**

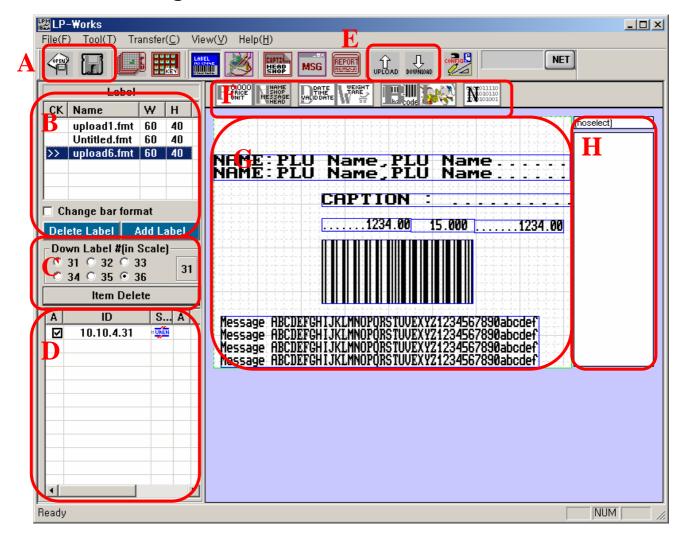

- (A) Open-Save
- (B) Formats Saved
- (C) Format Numbers
- (D) Not needed (For TcPip Connection)
- (E) Upload-Download
- (F) Label Quick Set Icons
- (G) Actual Label Format
- (H) Coordinance of X and Y parameters of fields

#### How to use label editor

## Starting label editor

- 1. Run **LPWorks** program by clicking LP-Works icon.
- 2. Click Label editor on toolbar. Label editor is opened up.
- 3. You can use label editor.

#### Adding a new label format

- Click Label editor which is the 5<sup>th</sup> Icon from the left (has a barcode pic on it) toolbar. Label editor is open up.
- 4. Click **Add Label** button you will see following screen.
- 5. Enter Label Name and Height.

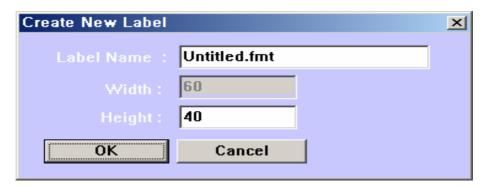

#### Adding field

- 5. Click on a certain field **(icon)** that you wish to add. (Box will appear in upper left corne of label)
- 6. Point mouse on a field and drag to desired position.

#### **Deleting field**

- 7. Select label format and click the field that you wish to delete.
- 8. Click Item Delete button.
- 10. Field is deleted

### Saving label format

- 9. Add or edit label format
- 10. Click 2<sup>nd</sup> icon which is the Floppy Disk.
- 11. Click label on a label list.
- 12. Saving is performed

#### **Editing label format**

- 13. Run label editor.
- 14. Click label to edit
- 15. Right-click a field to edit.
- 16. Edit field.
- 17. Click OK button.
- 18. Click second icon (Floppy Disk)
- 19. Editing is saved.

## Sending label format to the scale

- 20. Run label editor.
- 21. Click label to edit or open label
- 22. Click label number (31 to 36).
- 23. Click **Download** icon
- 24. Download is starting.
- 25. Label format is being sent to the scale.
- 26. Download is completed.
- 27. Now select label format in scale to use.
- 34. Now you have to select format in the scale (Format 31 36 in the scale)

## Receiving label format from the scale

- 28. Run label editor.
- 29. Click Upload icon.
- 30. Upload is completed.
- 31. Received label format appears.

## Reference/Terms;

| Item                 | Description                                      |
|----------------------|--------------------------------------------------|
| Total Price          | Total price                                      |
| Unit Price           | Unit price                                       |
| Currency Total Price | What kind of Currency you wish Total Price field |
| Currency Unit Price  | What kind of Currency you wish Unit Price Field  |

| Item          | Description                               |  |
|---------------|-------------------------------------------|--|
| Name          | Product name                              |  |
| Shop          | Shop name                                 |  |
| Message       | Message (Ingredient)                      |  |
| Head          | Label head                                |  |
| Caption       | Fixed Text                                |  |
| Currency Rate | What Currency used for Price Calculations |  |

| Item        | Description    |
|-------------|----------------|
| Packed/Date | Packed on date |
| Sell/Date   | Sell by date   |
| Time        | Time           |

| Item   | Description         |
|--------|---------------------|
| Weight | Weight              |
| Tare   | Weight of container |

| Item     | Description            |
|----------|------------------------|
| PLU No   | PLU Number             |
| Group No | Group number of PLU    |
| Item No  | Item number in Barcode |

## Image Editor;

You can open image from the file and change it to print image of the scale by using image editor.

## **Configuration of Image Editor Screen**

Configuration of image editor is same as figure below.

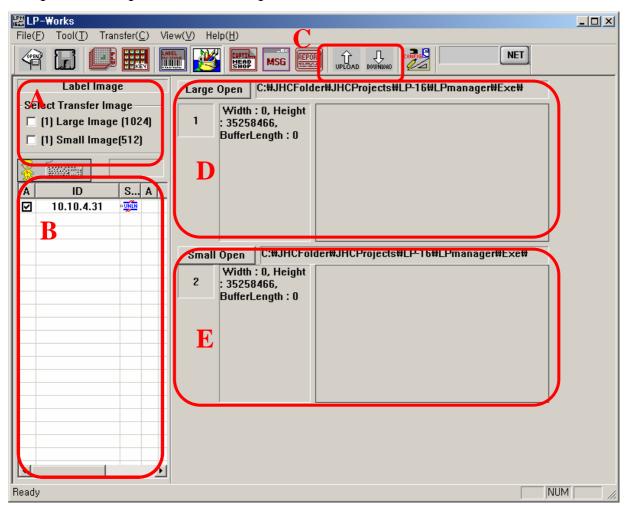

- A. Select Size
- B. N/A
- C. UP/DOWNLOAD Icons
- D. Large BMP file open and adjust
- E. Small BMP files open and adjust

## Configuration of Dailog Screen for Image

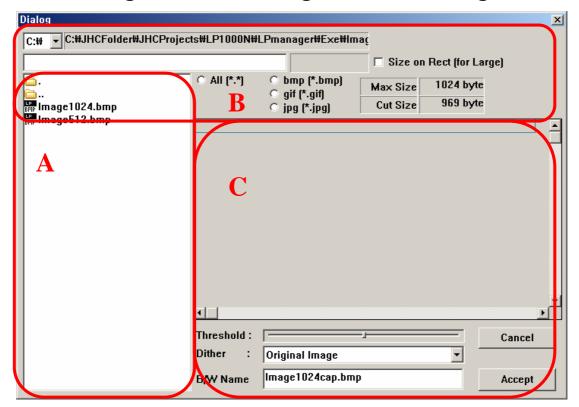

## Name and description;

- (1) Large image (1024) Select image of 1024 byte to transfer.
- (2) **Small Image** (512) Select image of 512 byte to transfer.
- (3) **First icon** (Upload) Used to receive image data from the scale.
- (4) Second icon (Download) Used to send image data to the scale.
- (5) Large Open Button Open image of 1024 byte.
- (6) Image Information Shows image informatio
- (7) Small Open Button Open image of 512 byte.
- (8) Image Information Shows image information
- (9) Path window -Shows path of file.
- (10) File Name editor Shows file name.
- (11) File Size window– Shows file size of image.
- (12) Size on Rect (for large) check-box -

If the file size of image is greater than the display Window, you will see reduced scale view when editing.

(13) File type selection button- You can select file type. (JPG, BMP, GIF)

- (1) I mage view window Shows image.
- (2) Threshold You have to set Threshold item in Dither Box to use Threshold.
- (3) **Dither Box** –Changes color image to BMP to fit format of the scale.
- (4) **B/W Name** File name of print image.
- (5) Cancel button Cancel image open.
- (6) Accept button— Accept image open.

## Caption and Shop Name;

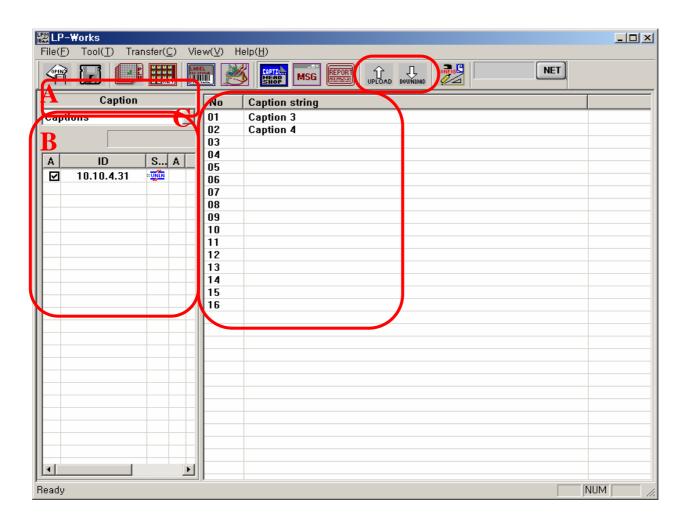

- (A) Caption or Shop Name selection
- (B) N/A
- (C) Captions Available

## **Starting Caption/Shop Name**

Click Caption/Head&Shop Icon.

#### **Editing caption**

Select caption by double clicking the number and you will See this screen

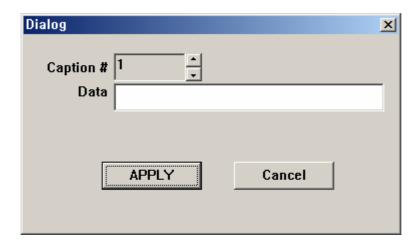

Note; Caption and Shop Name are use in conjunction with label editor.

## Upload/download of caption

- 1. Click Upload icon to receive caption data from the scale.
- 2. Click Download icon to send caption data to the scale.

## MSG (Message/Ingredients);

## **MESSAGE/Ingredients**

This chapter explains message/Ingredient programming. (MSG's are Ingredients!)

## Configuration of MESSAGE/Ingredients

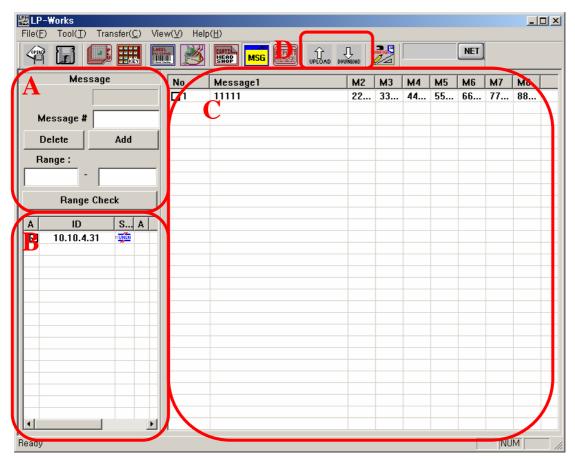

- (A) Adding, Deleting Messages
- (B) Not Available
- (C) Actual Messages

## How to use MESSAGE/Ingredients

Click MSG icon on the Tool Bar.

## Adding MESSAGE/Ingredients

Enter Message/Ingredient number in Message# box.

Click Add button.

Message is added.

## **Editing MESSAGE/Ingredient**

Click MSG icon on the Tool Bar.

Double-click message that you wish to edit on the list.

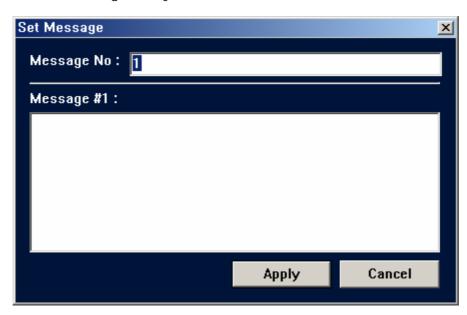

When **Set Message** Window is appears type message.

To save message, click Apply button.

Message is **saved**. (8 lines of text with 50 characters per line max.)

## Selecting MESSAGE/Ingredient range

Click MSG icon on the Tool Bar.

Enter message range.

Click Range Check button.

Check-box of message within the range is checked.

#### Deleting MESSAGE/Ingredient

Click MSG icon on the Tool Bar.

Check the check-box of message that you wish to clear.

Click Delete button.

#### Download/upload of MESSAGE/Ingredient

Click **Upload icon** to receive message data from the scale.

Click **Download icon** to send message data to the scale.

**Check the check-box** of message that you wish to send.

**Configuration of Report and Totalling** 

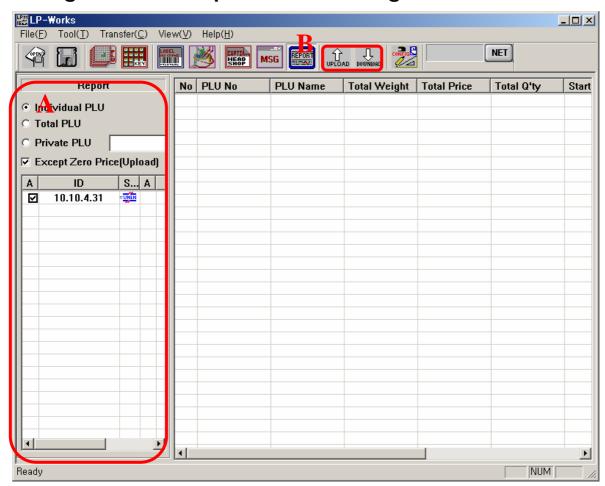

How to use Report and Totalling

## **Starting report**

- 1. Run LP works program by clicking LP-Works icon.
- 2. Click Report.

#### **Receiving PLU report**

- 3. Click Report.
- 4. Select Indivisual PLU.
- 5. Click Upload icon on Tool Bar.
- 6. PLU report is appeared.

#### **Receiving Total PLU report**

- 7. Click Report
- 8. Select Total PLU.
- 9. Click Upload icon on Tool Bar.
- 10. Total PLU report appears

### **Receiving Private PLU report**

- 10. Click Report.
- 11. Select Private PLU.
- 12. Enter PLU number to receive.
- 13. Click Upload icon on Tool Bar.
- 14. Report is appeared.

#### **Exception of zero price**

- 15. Click Report.
- 16. Select Except zero price (upload). If the total price is zero, it is not displayed. If you want to see it, do not check

|  |  | _ |
|--|--|---|
|  |  |   |
|  |  |   |
|  |  |   |
|  |  |   |